# 带参数的仪表分析

## 示例效果

仪表分析中可以添加参数,进行数据的筛选。如下:

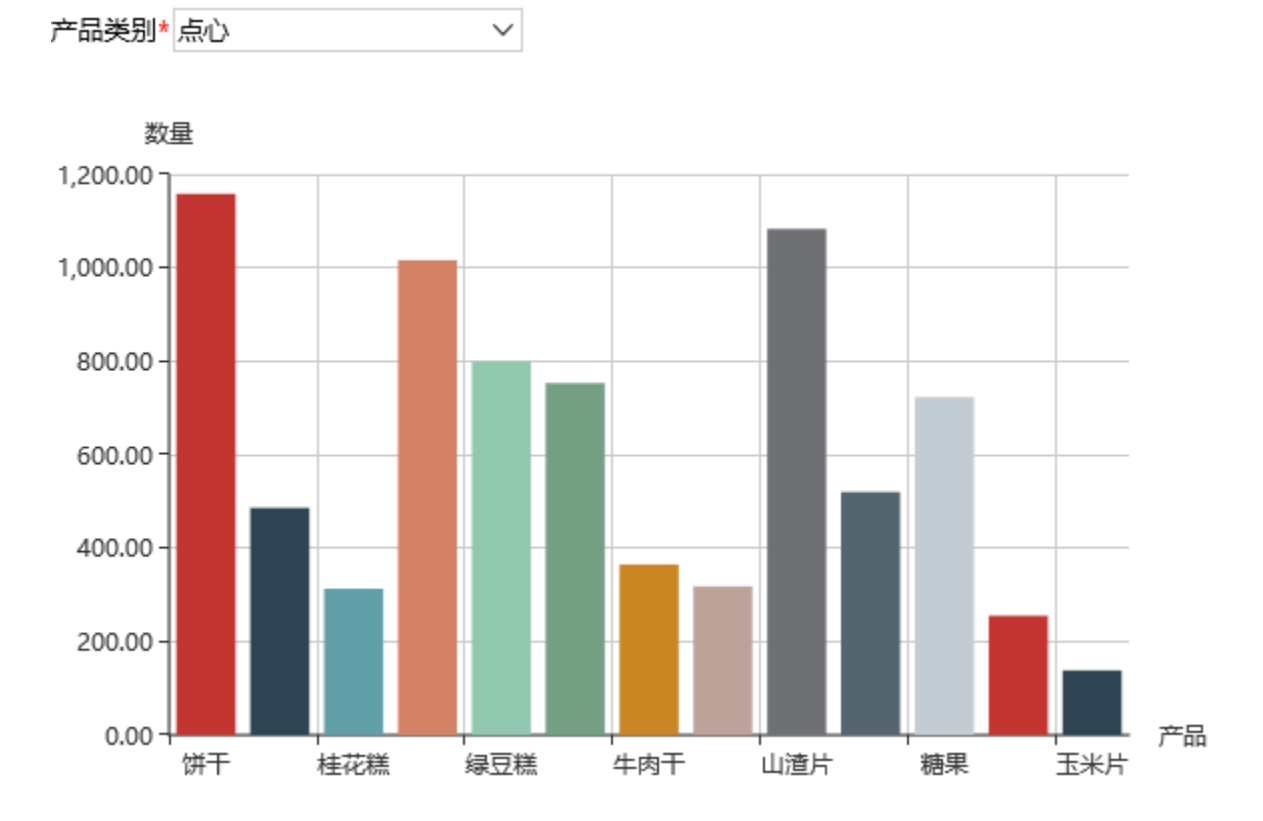

注:仪表分析是基于数据集创建,带参数过滤的原理是先在数据集中引入参数,实现数据集中切换参数即切换数据的效果。

### 实现步骤

#### 1.创建参数

(1)在"定制管理"界面,左侧"公共设置"-》"参数定义"节点下,右键-》新建-》参数

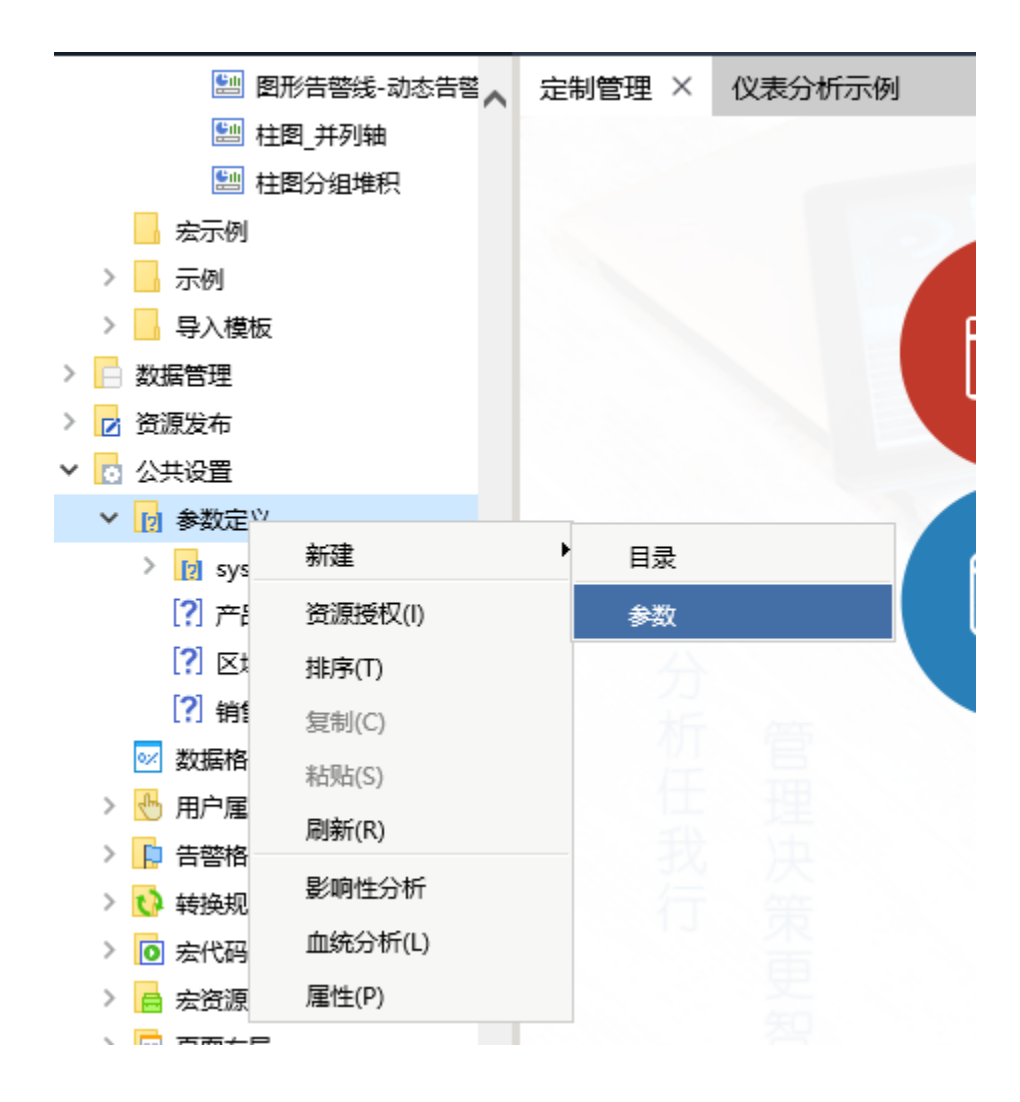

(2)在弹出的数据源选择窗口中,选择"关系数据源-》northwind",进入参数设置界面

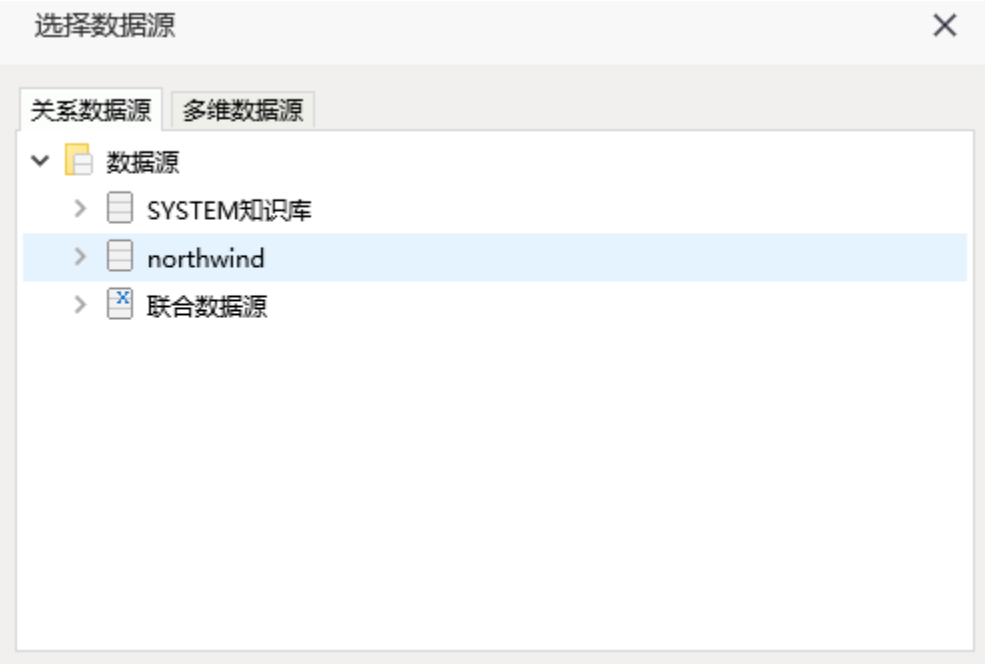

(3)输入参数名称为"产品类别",参数类型为"字符串",控件类型为"下拉框"

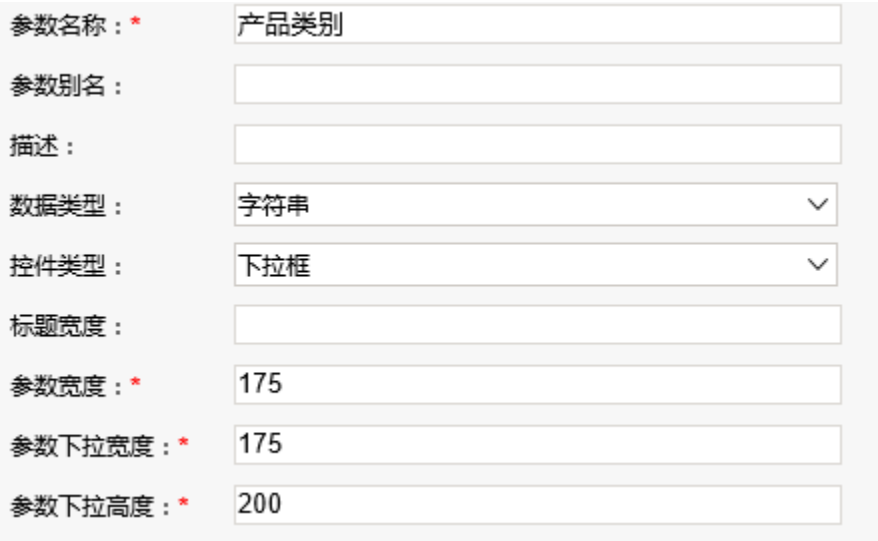

(4) 点击"下一步", 设置参数备选值和默认值来源于sql, 并且写入完整sql, 参数值来源于categories表的categoryname字段

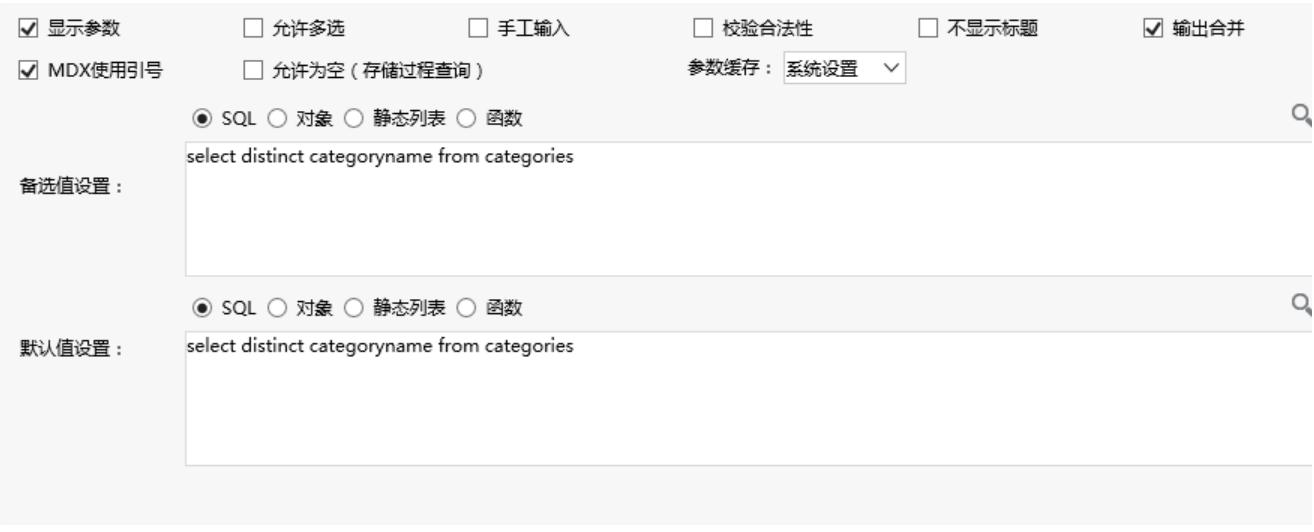

(5) 点击"下一步",设置参数显示值及实际值均为"categoryname"

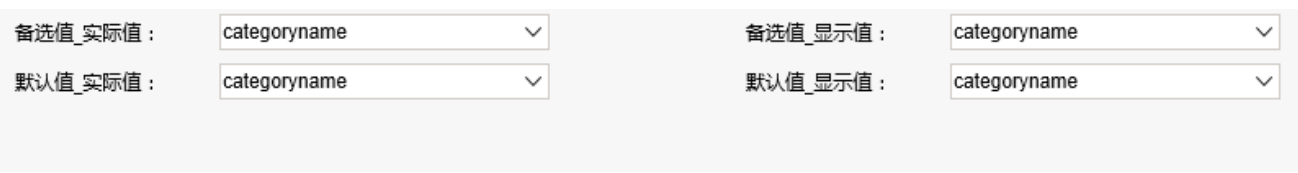

(6)点击"保存"按钮,保存参数

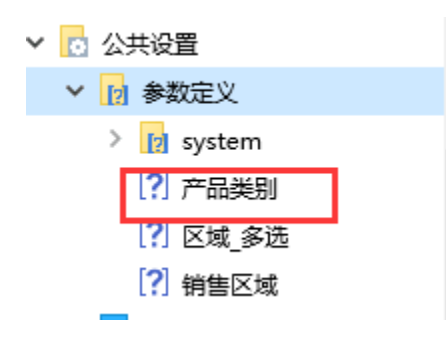

参数定义请参考[:参数定义](https://history.wiki.smartbi.com.cn/pages/viewpage.action?pageId=21954808)

#### 2.创建数据集

(1) 在"定制管理"界面上点击新建"sql查询"

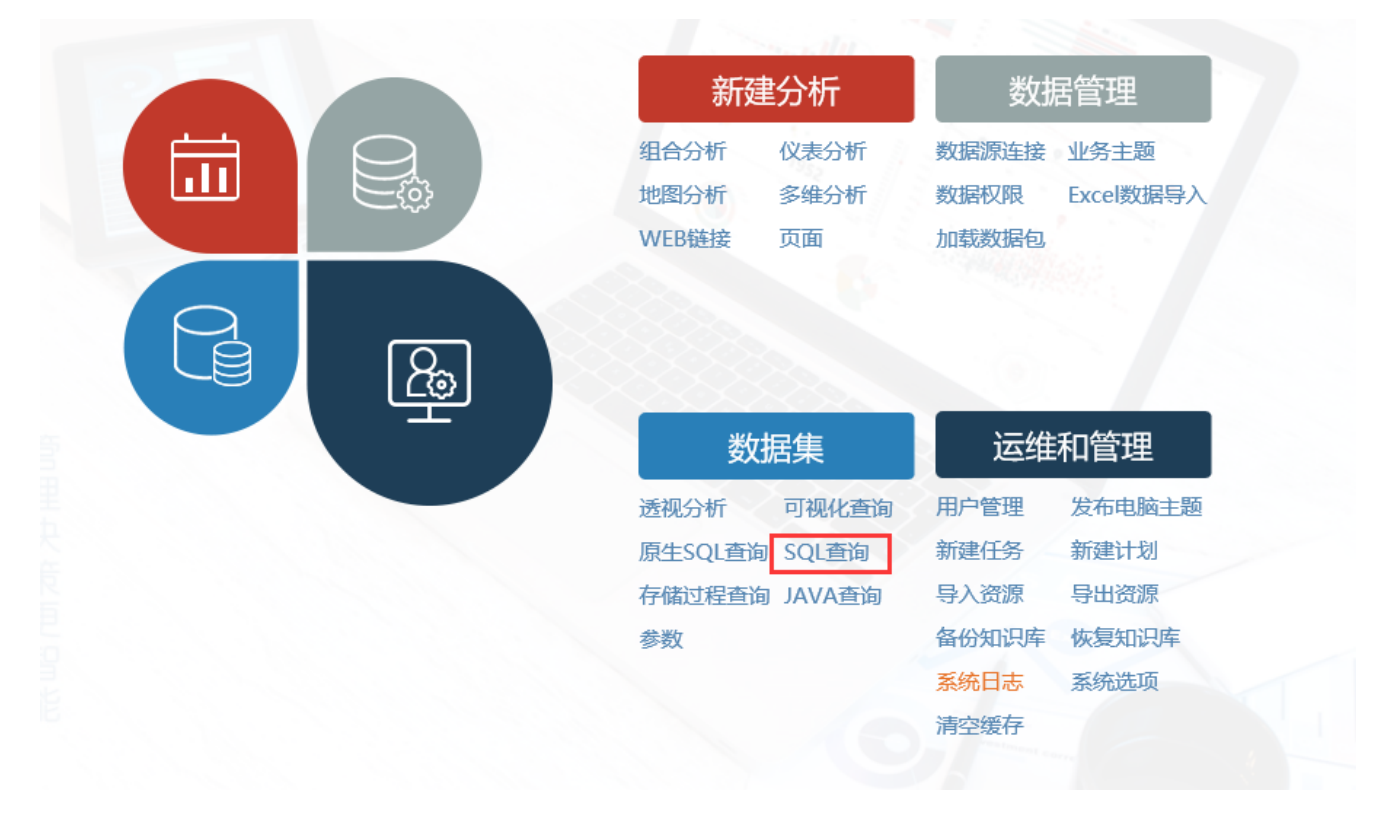

 $(2)$ 在弹出的数据源选择窗口中选择"northwind"数据源,进入sql编辑界面

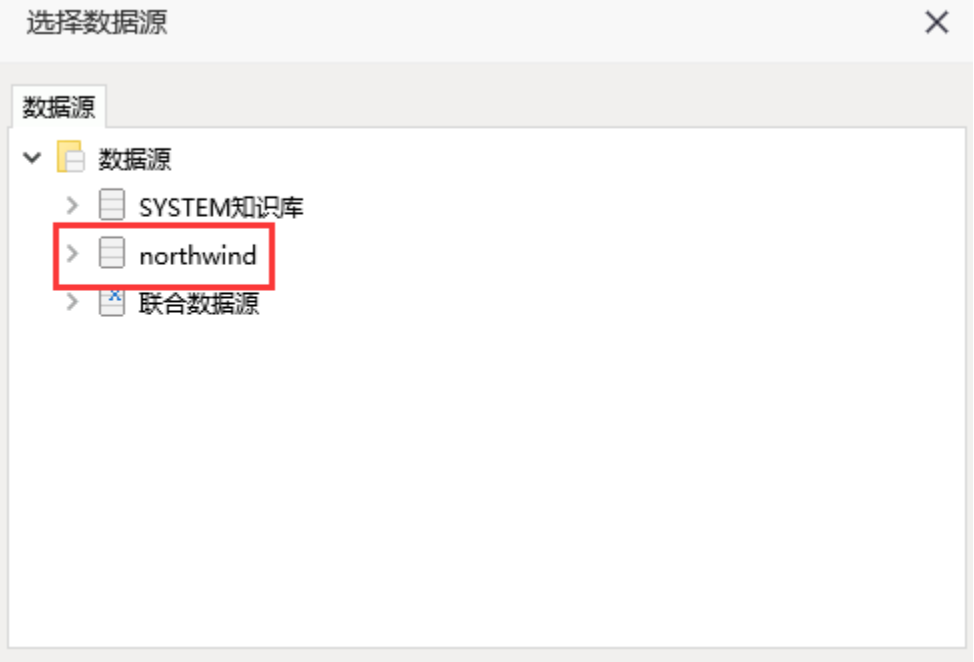

(3)在sql编辑窗口中,输入sql,并且将产品类别参数拖拽到sql编辑窗口,放置到相应的sql位置中

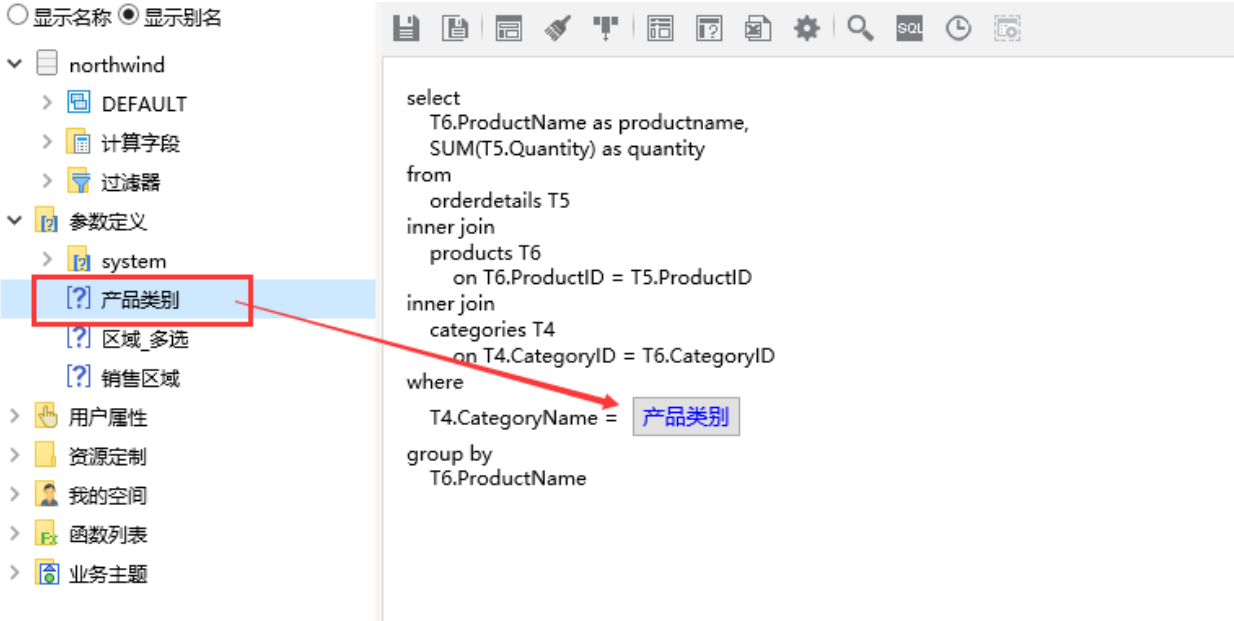

(4)在sql查询编辑窗口,点击工具栏上的"预览数据"按钮,可以切换参数切换数据

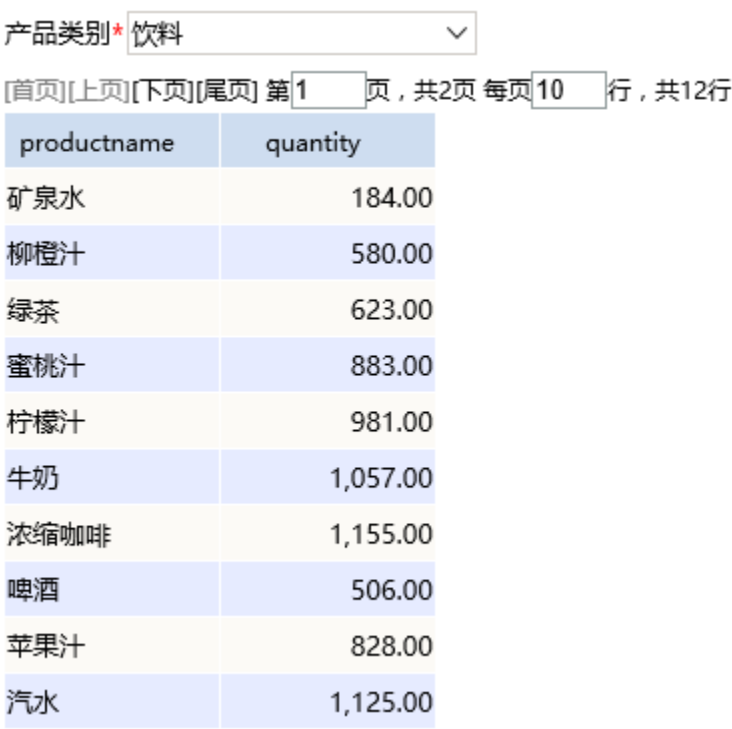

(5)检测sql查询的输出字段

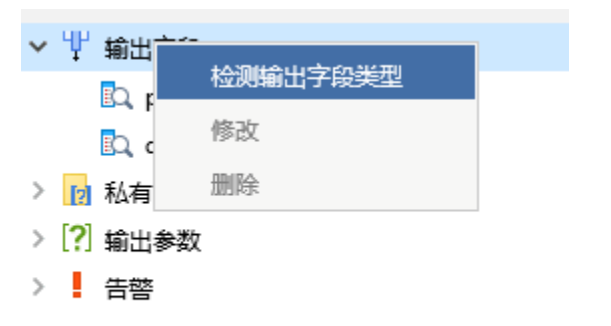

(6)并修改输出字段别名为相应中文,保存该sql查询

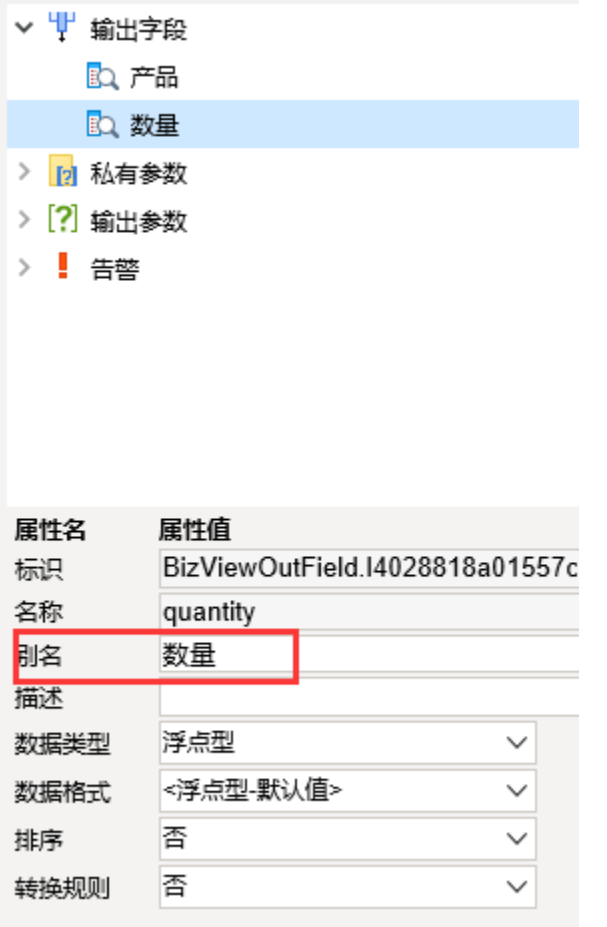

[数据集定义](https://history.wiki.smartbi.com.cn/pages/viewpage.action?pageId=21954773)相关设置项请参考: 数据集定义

#### 3.创建仪表分析

(1) 在"定制管理"界面左侧"定制资源"目录树上,找到前一步骤中创建的查询

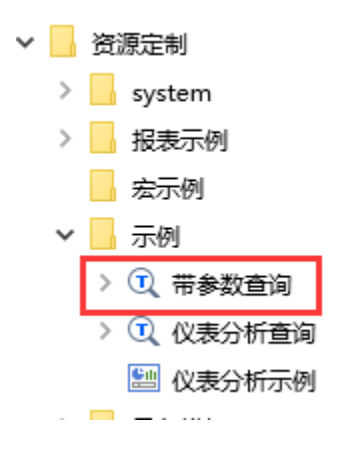

(2)在查询上,右键-》新建分析-》仪表分析

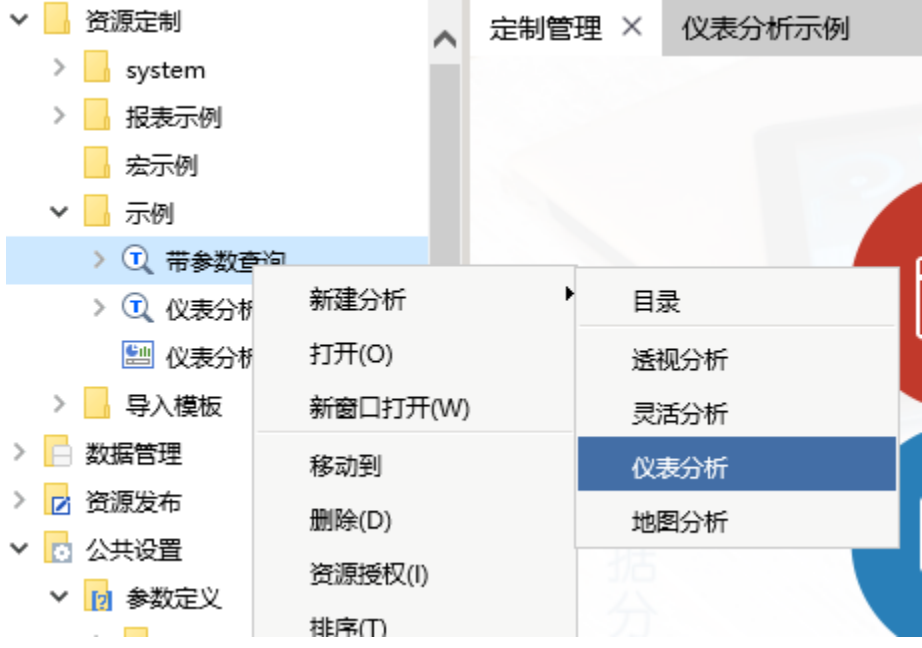

(3)图形类型选择"柱图"

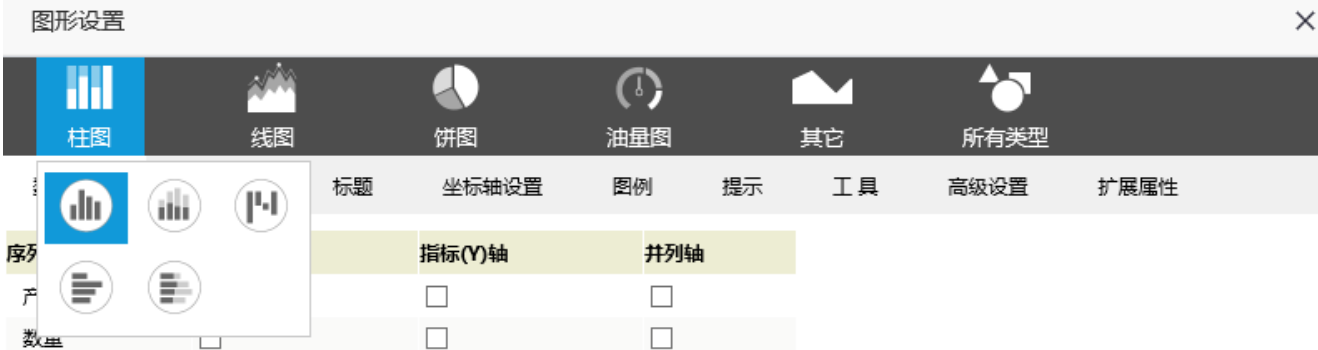

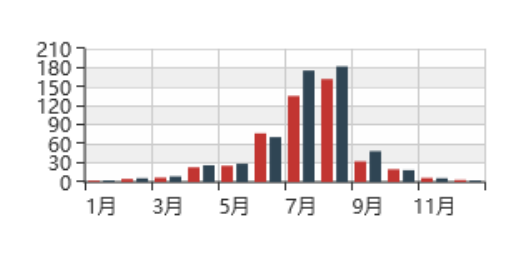

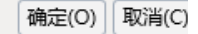

(4)数据设置如下

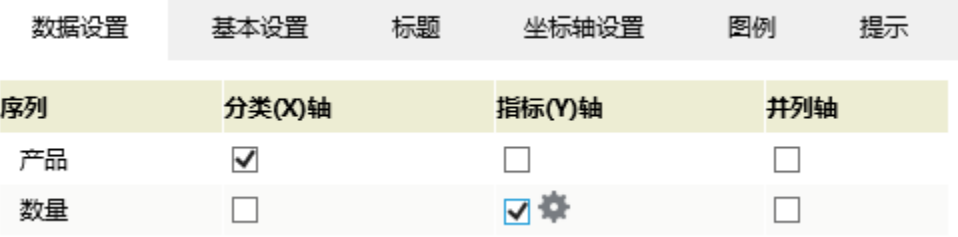

#### (5)确定,效果如下:可切换类别参数切换仪表分析的数据

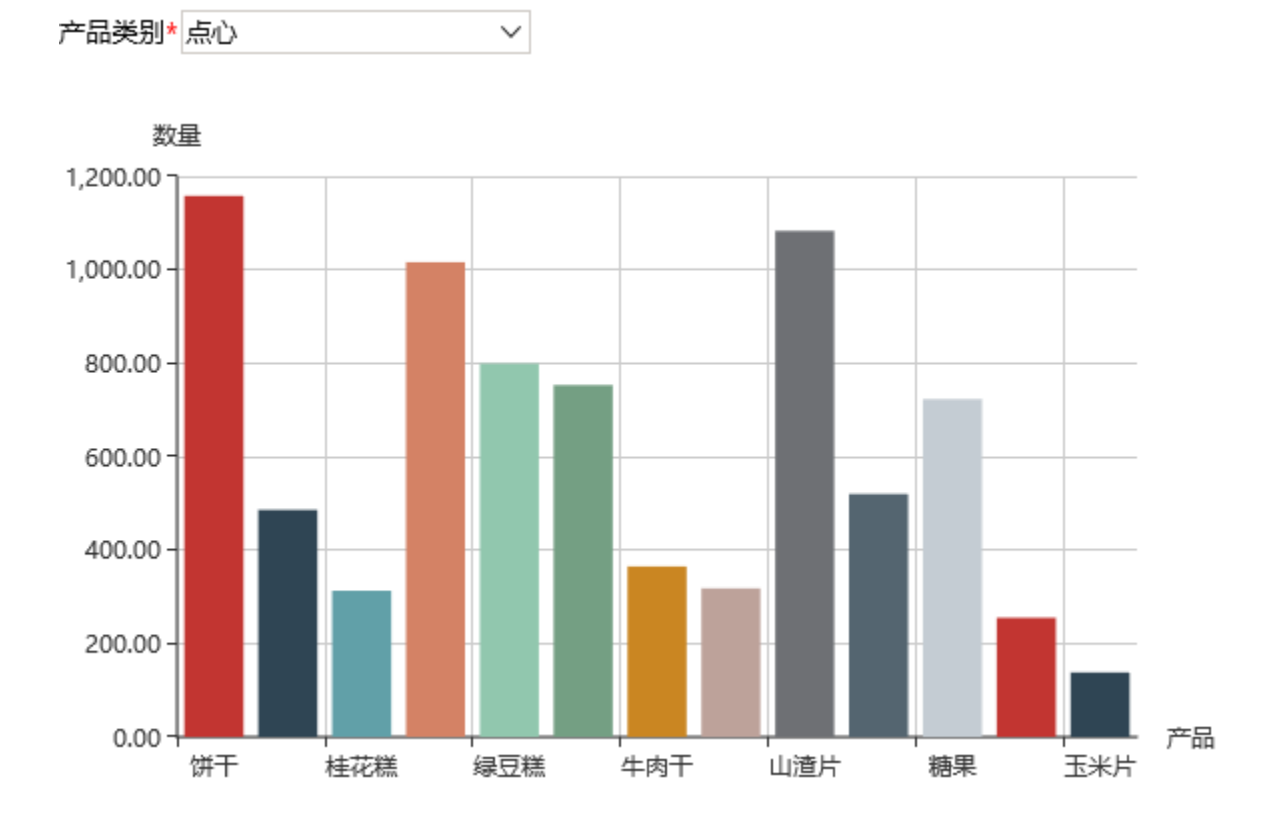

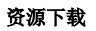

报表资源:[带参数的仪表分析.xml](https://history.wiki.smartbi.com.cn/download/attachments/22479964/%E5%B8%A6%E5%8F%82%E6%95%B0%E7%9A%84%E4%BB%AA%E8%A1%A8%E5%88%86%E6%9E%90.xml?version=1&modificationDate=1468994848000&api=v2)